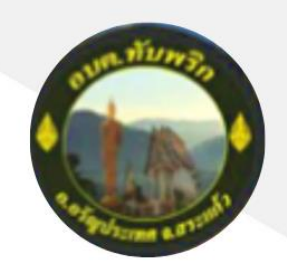

# ้คู่มือการบันทึกข้อมูลทะเบียนหญิงตั้งครรภ์ฯ<br>พบนูด้านที่ 1 สาธารณสุขและสิ่งแวดล้อม

ระบบข้อมูลกลางองค์กรปกครองส่วนท้องถิ่น (ระบบ INFO)

 $\mathcal{Q}$ 

## องค์การบริหารส่วนตำบลทับพริก

องค์การบริหารส่วนต าบลทับพริก อ าเภออรัญประเทศ จังหวัดสระแก้ว

## **ขอ้ มูลทะเบยีนหญงิตัง้ครรภฯ์**

### **การเขา้สู่เมนูดา้นสาธารณสุขและสงิ่ แวดลอ้ ม > ขอ้ มูลทะเบยีนหญงิตัง้ครรภ์**

- 1. คลิกเมนู ด้านที่ 1 สาธารณสุขและสิ่งแวดล้อม
- 2. คลิกเลือกเมนูย่อยข้อมูลทะเบียนหญิงตั้งครรภ์

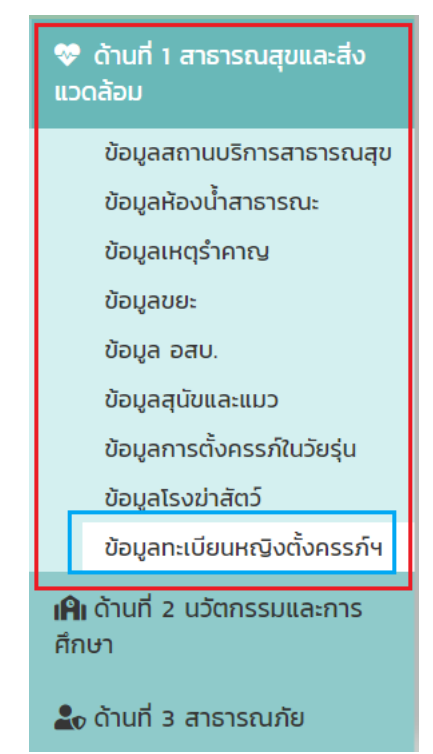

## **การเพมิ่ ขอ้ มูลทะเบยีนหญงิตัง้ครรภ์**

- 1. ให้คลิกที่ปุ่ม "เพิ่มข้อมูล"
- 2. ระบบจะแสดงหน้ากรอกข้อมูล

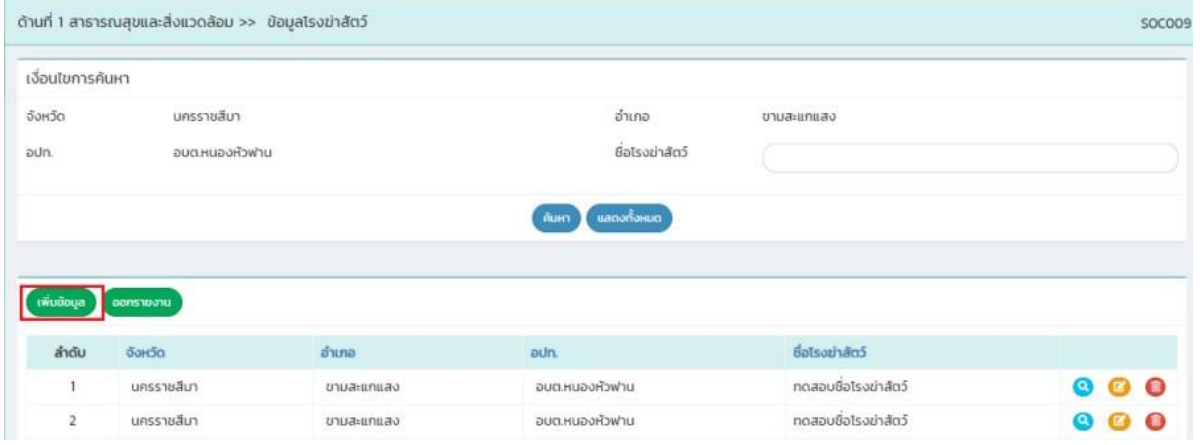

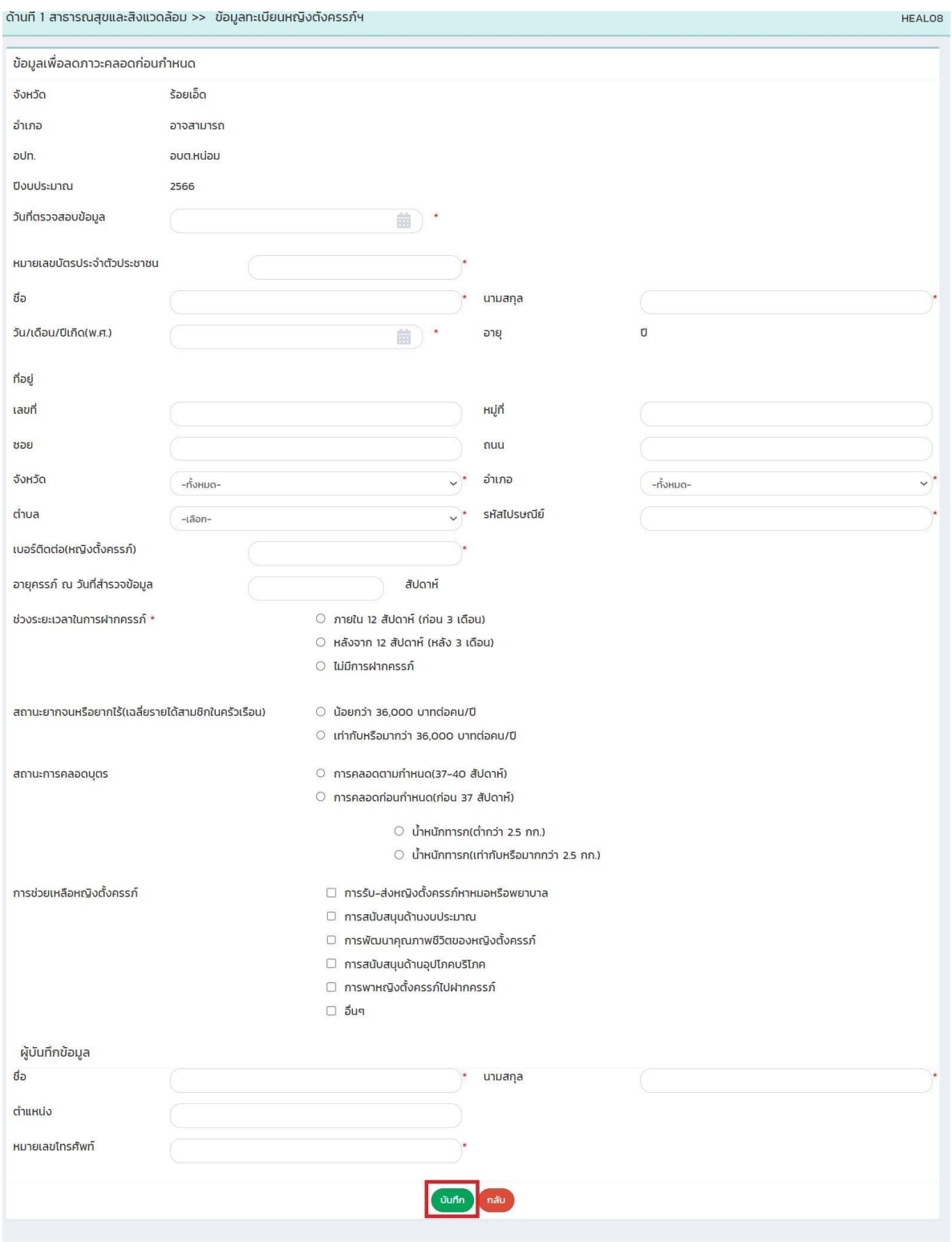

 $\frac{1}{2}$ 

## **ขัน้ ตอนการบนั ทกึขอ้มูลทะเบยีนหญงิตัง้ครรภ์**

- 1. ระบุ วันที่ตรวจสอบข้อมูล \*บังคับกรอก
- 2. ระบุ หมายเลขบัตรประจ˚าตัวประชาชน\*บังคับกรอก
- 3. ระบุ ชื่อ \*บังคับกรอก
- 4. ระบุ นามสกุล \*บังคับกรอก
- 5. ระบุ วัน/เดือน/ปีเกิด(พ.ศ.) \*บังคับกรอก
- 6. ระบุ เลขที่
- 7. ระบุ หมู่ที่
- 8. ระบุ ซอย
- 9. ระบุ ถนน
- 10. เลือก จังหวััด \*บังคับกรอก
- 11. เลือก อ˚าเภอ \*บังคับกรอก
- 12. เลือก ต˚าบล \*บังคับกรอก
- 13. ระบุ รหัสไปรษณีย์ \*บังคับกรอก
- 14. ระบุ เบอร์ติดต่อ(หญิงตั้งครรภ์) \*บังคับกรอก
- 15. ระบุ อายุครรภ์ ณ วันที่ส˚ารวจข้อมูล
- 16. เลือก ช่วงระยะเวลาในการฝากครรภ์\*บังคับกรอก
- ช่วงระยะเวลาในการฝากครรภ์ \*
- ภายใน 12 สัปดาห์ (ก่อน 3 เดือน)
- หลังจาก 12 สัปดาห์ (หลัง 3 เดือน)
- ไม่มีการฝากครรภ์
- 17. เลือก สถานที่ฝากครรภ์ \*บังคับกรอก (เลือกเฉพาะกรณีที่เลือก ช่วงระยะเวลาในการฝากครรภ์ เป็น ภายใน 12 สัปดาห์(ก่อน 3 เดือน) หรือ หลังจาก 12 สัปดาห์(หลัง 3 เดือน)

สถานที่ฝากครรภ์ \*

- O โรงพยาบาลของรัฐ
- โรงพยาบาลเอกชน/คลีนิก
- $O$  สถานีอนามัย/รพ.สต.
- 18. เลือก สถานะยากจนหรือยากไร้(เฉลี่ยรายไดสามชิกในครัวเรือน)

สถานะยากจนหรือยากไร้(เฉลี่ยรายได้สามชิกในครัวเรือน)

- $\circ$  น้อยกว่า 36.000 บาทต่อคน/ปี
- $\circ$  เท่ากับหรือมากว่า 36.000 บาทต่อคน/ปี

#### 19. เลือก สถานะการคลอดบุตร

สถานะการคลอดบุตร

- 0 การคลอดตามกำหนด(37-40 สัปดาห์)
- 0 การคลอดก่อนกำหนด(ก่อน 37 สัปดาห์)
	- น้ำหนักทารก(ต่ำกว่า 2.5 กก.)
	- น้ำหนักทารก(เท่ากับหรือมากกว่า 2.5 กก.)

20. เลือก การช่วยเหลือหญิงตั้งครรภ์

การช่วยเหลือหญิงตั้งครรภ์

- □ การรับ-ส่งหญิงตั้งครรภ์หาหมอหรือพยาบาล
- □ การสนับสนุนด้านงบประมาณ
- □ การพัฒนาคุณภาพชีวิตของหญิงตั้งครรภ์
- □ การสนับสนุนด้านอุปโภคบริโภค
- □ การพาหญิงตั้งครรภ์ไปฝากครรภ์
- □ อีนๆ

- 21. ระบุ ชื่อ \*บังคับกรอก
- 22. ระบุ นามสกุล \*บังคับกรอก
- 23. ระบุ ต˚าแหน่ง
- 24. ระบุ หมายเลขโทรศัพท์\*บังคับกรอก
- 25. หลังจากกรอกข้อมูลจนครบให้กดปุ่มบันทึกข้อมูล

## **การออกรายงานขอ้ มูลทะเบยีนหญงิตัง้ครรภ์**

- 1. คลิกที่ปัุั่มออกรายงาน
- 2. ระบบทำการ Download ไฟล์ โดยสามารถคลิกเปิดขึ้นมาตรวจสอบข้อมูลได้

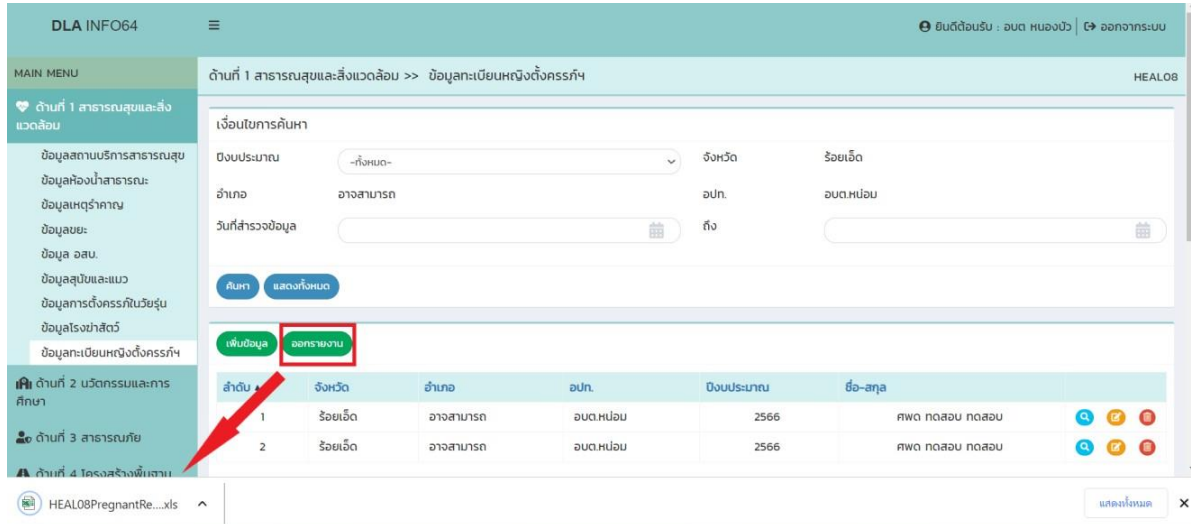

## **การคน้ หาขอ้ มูลทะเบยีนหญงิตัง้ครรภ์**

- 1. เลือกรายการที่ต้องการค้นหาข้อมูล
- 2. ใส่รายละเอียดแล้วคลิกปุ่ม "ค้นหา"

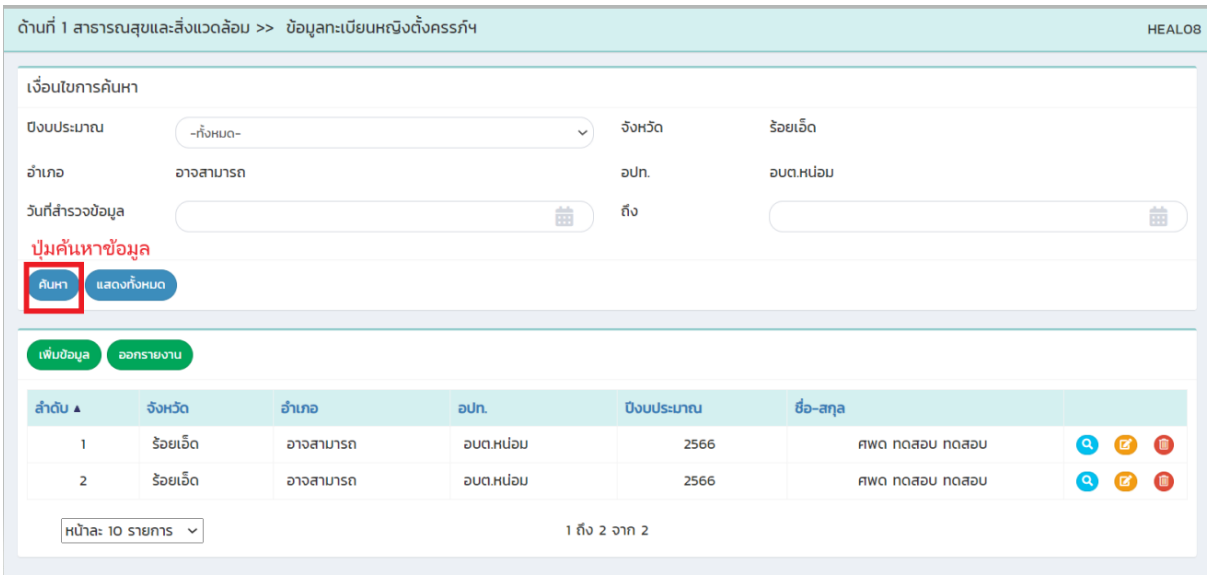

## **การแกไ้ขขอ้ มูลทะเบยีนหญงิตัง้ครรภ์**

- 1. เลือกรายการข้อมูลทะเบียนหญิงตั้งครรภ์ที่ต้องการแก้ไข โดยกดปุ่มแก้ไข
- 2. แก้ไขข้อมูลทะเบียนหญิงตั้งครรภ์
- 3. หลังจากที่แก้ไขข้อมูลเรียบร้อยแล้ว ให้กดปุ่มบันทึกข้อมูล

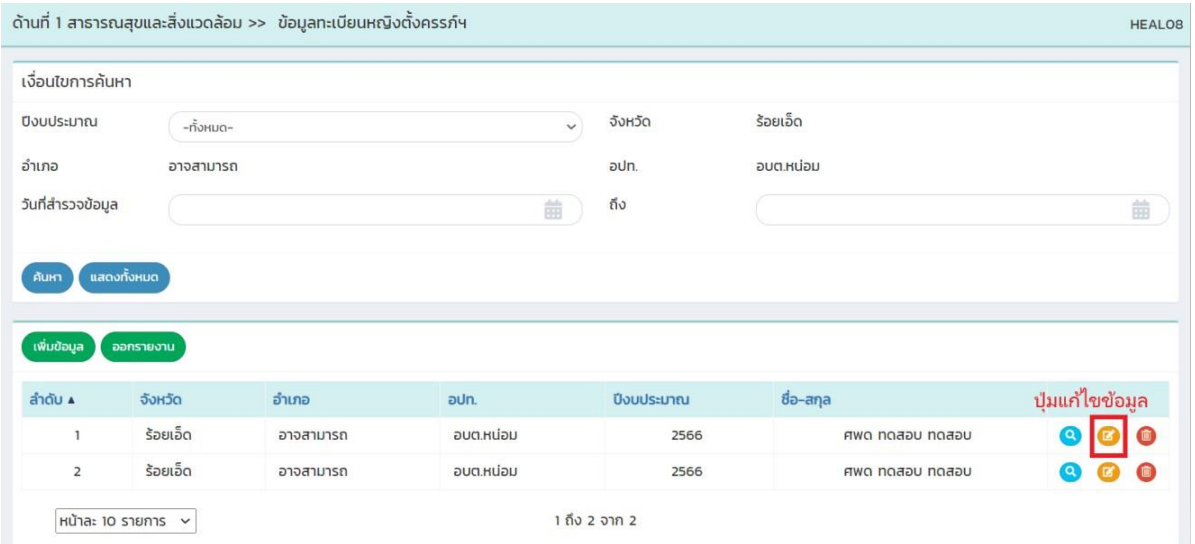

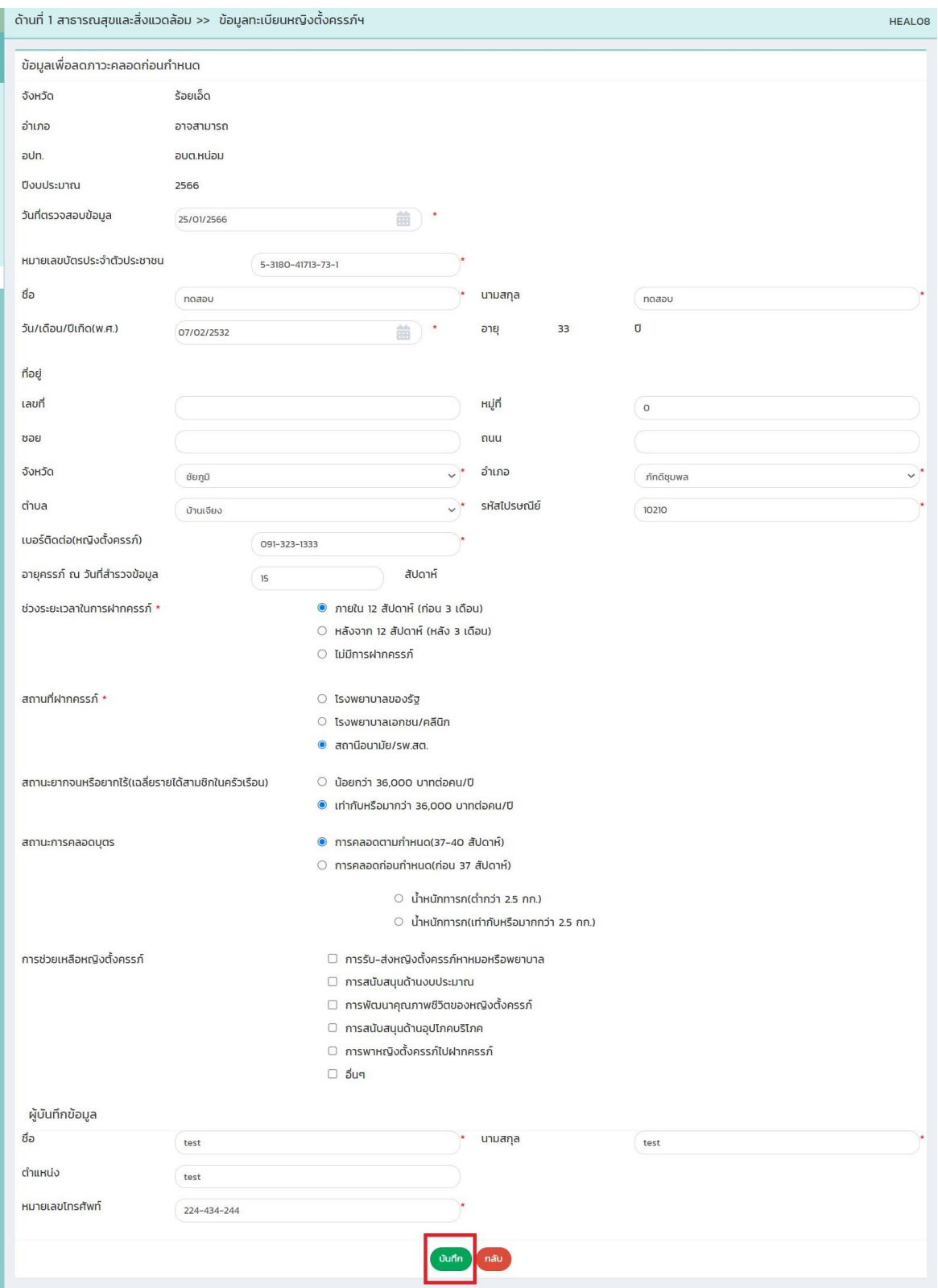

## **การลบขอ้ มูลทะเบยีนหญงิตัง้ครรภ์**

- 1. เลือกรายการที่ต้องการลบข้อมูล
- 2. คลิกปุ่มลบข้อมูล หากต้องการลบข้อมูลคลิกปุ่มตกลง หากไม่ต้องการลบข้อมูลให้คลิกปุ่มยกเลิก

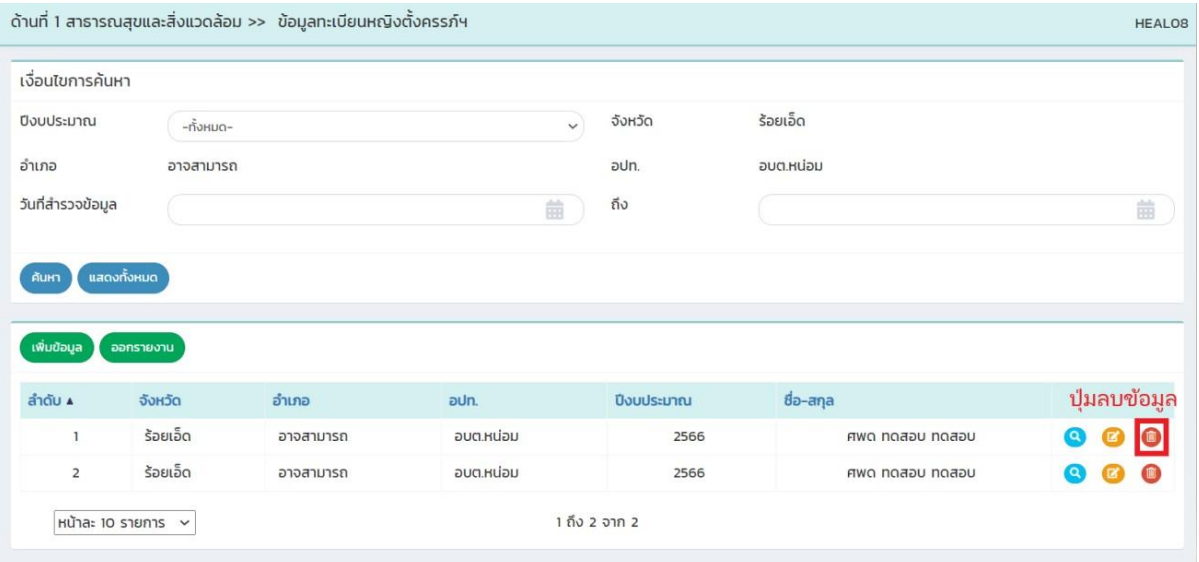